#### Análise de Expressão Diferencial Tratamento dos resultados - Excel

**Dr. Pablo Rodrigo Sanches**

Departamento de Genética – FMRP/USP

psanches@usp.br

### Roteiro de análise

- 1. Fazer o download dos relatórios DESeq2
- 2. Abrir arquivos no Excel
- 3. Aplicar filtros (padj e log2fc)
- 4. Classificar lista de genes

### Download dos resultados

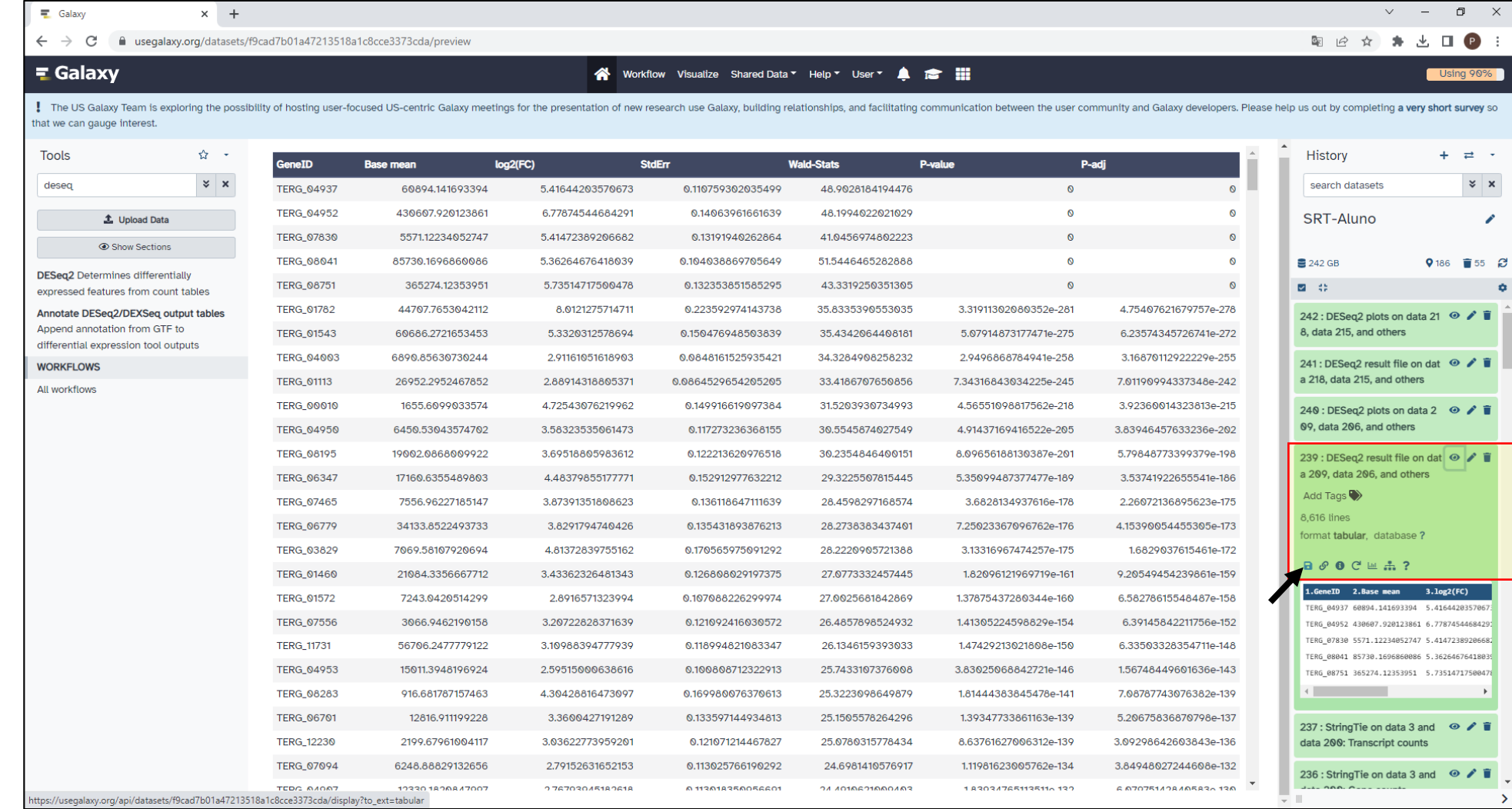

### Abrir no Excel

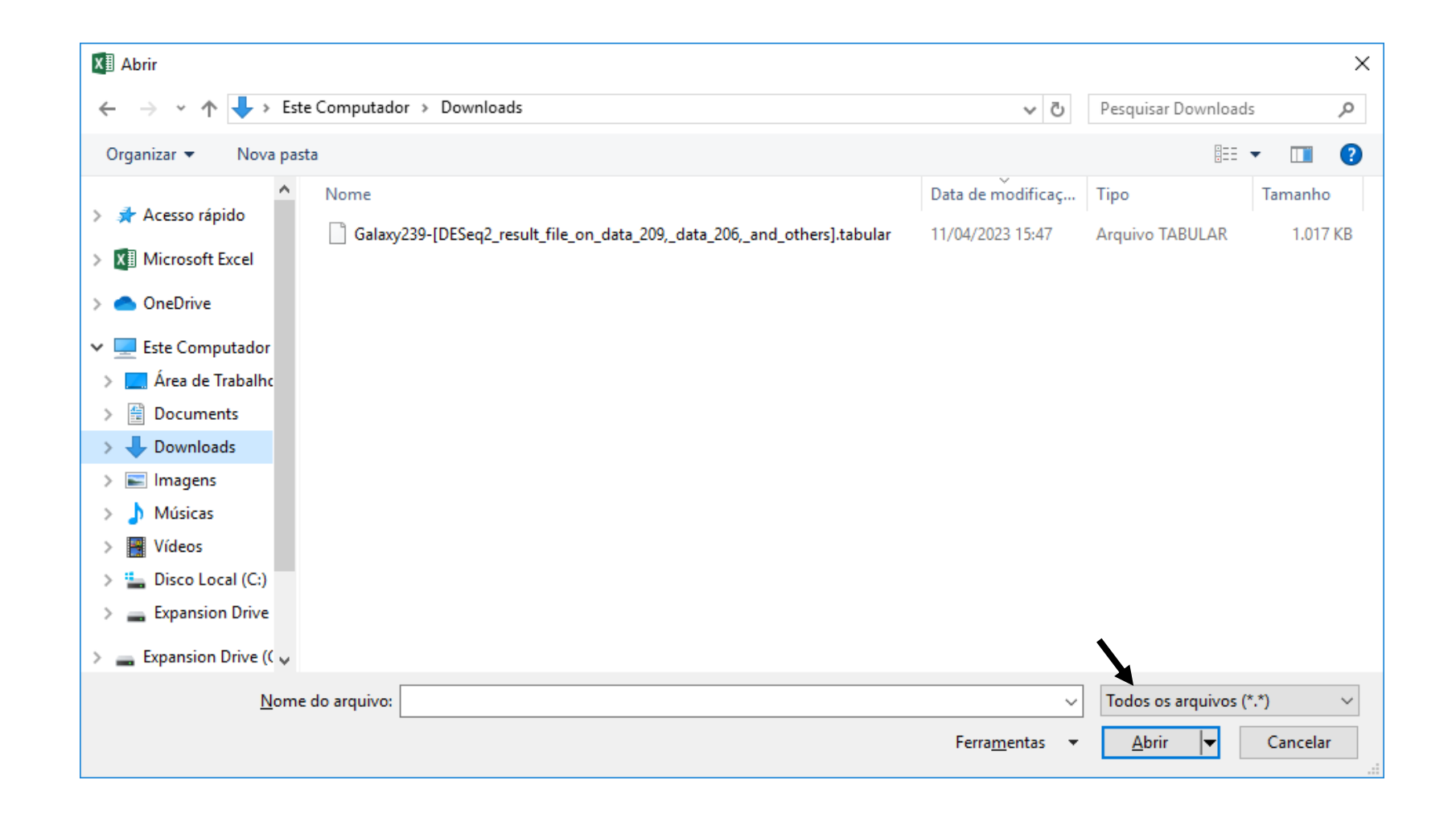

### Abrir Relatório no Excel

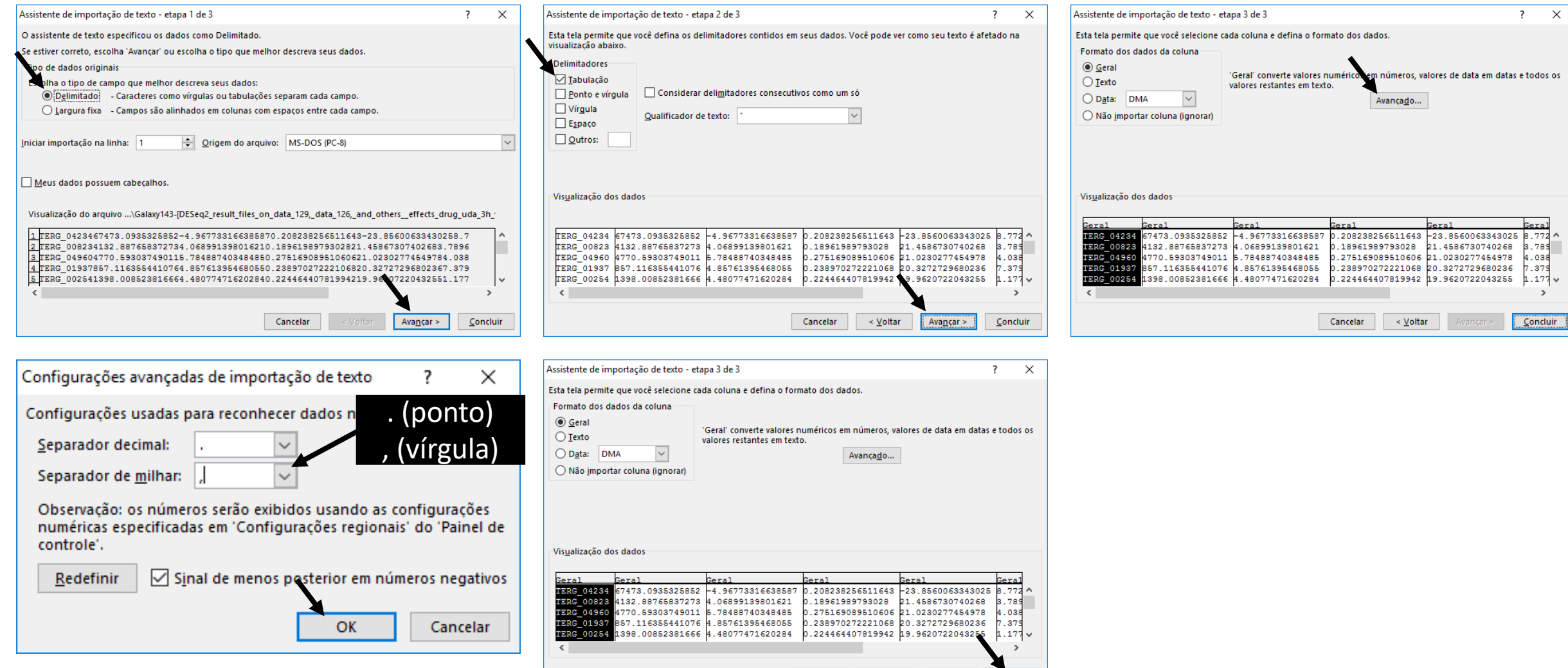

Cancelar

 $\vert \vert$  < <u>V</u>oltar

 $Concluir$ 

#### Adicionar linha de cabeçalho

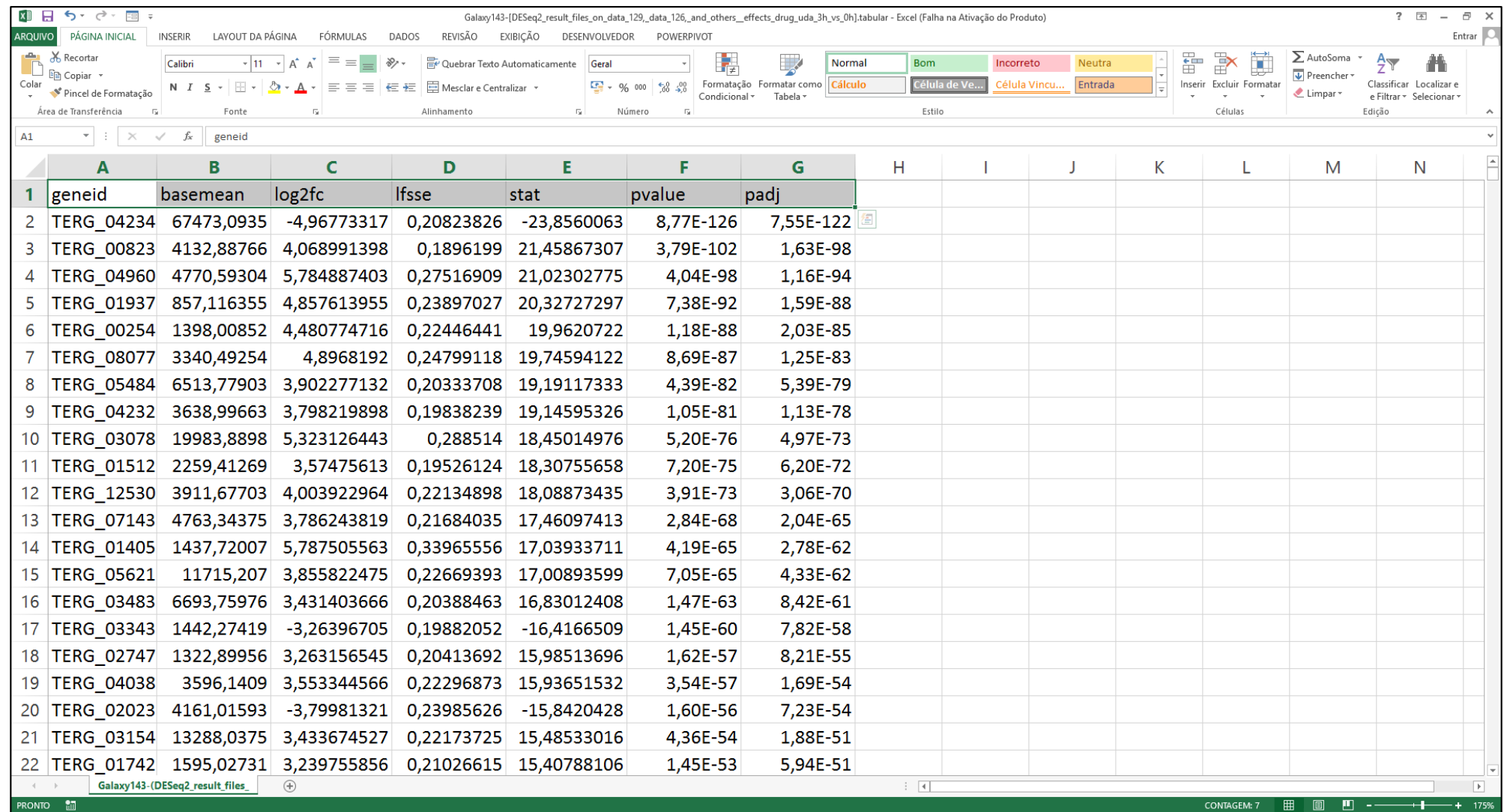

# Aplicar filtro

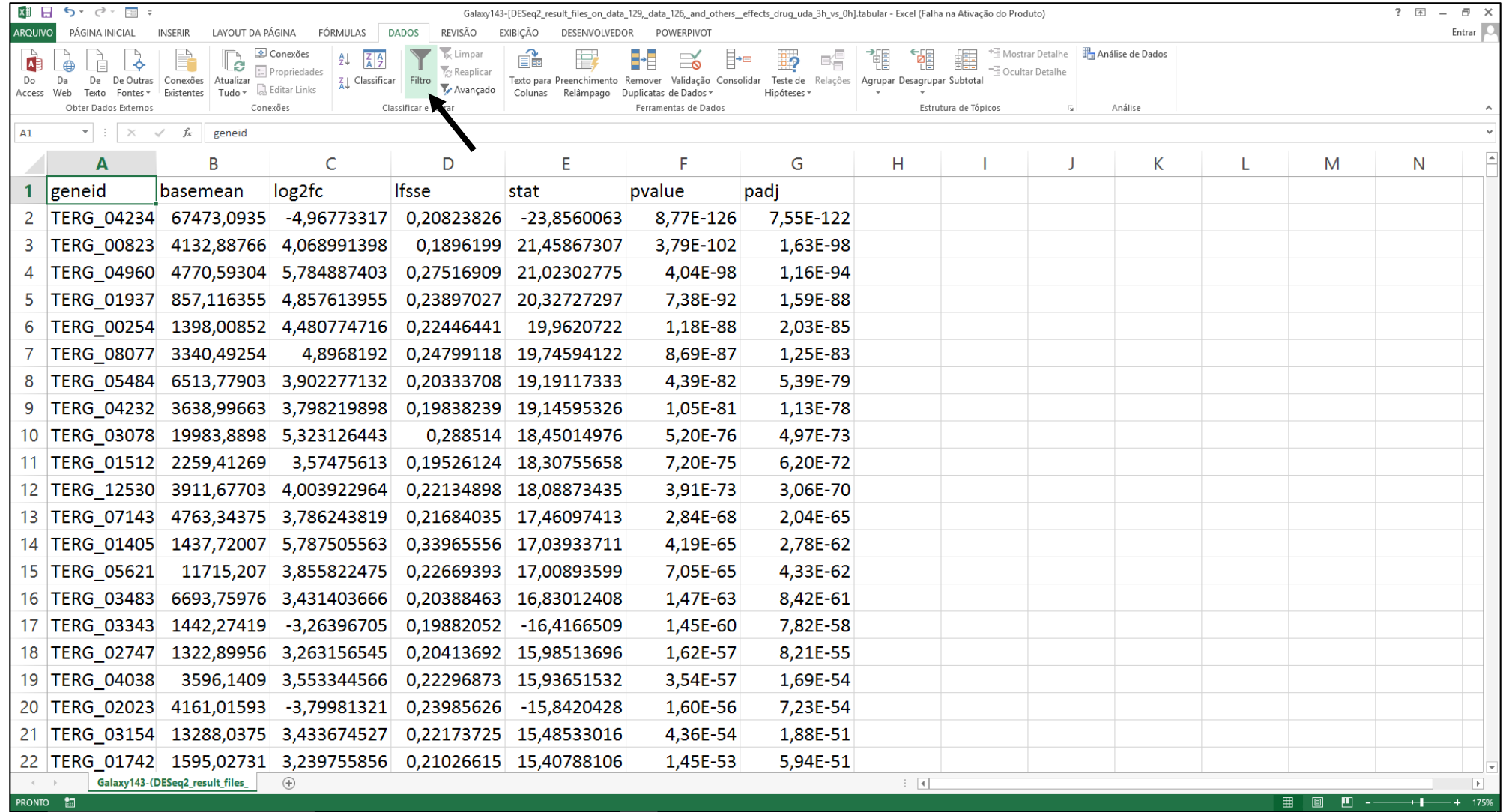

# Aplicar filtro

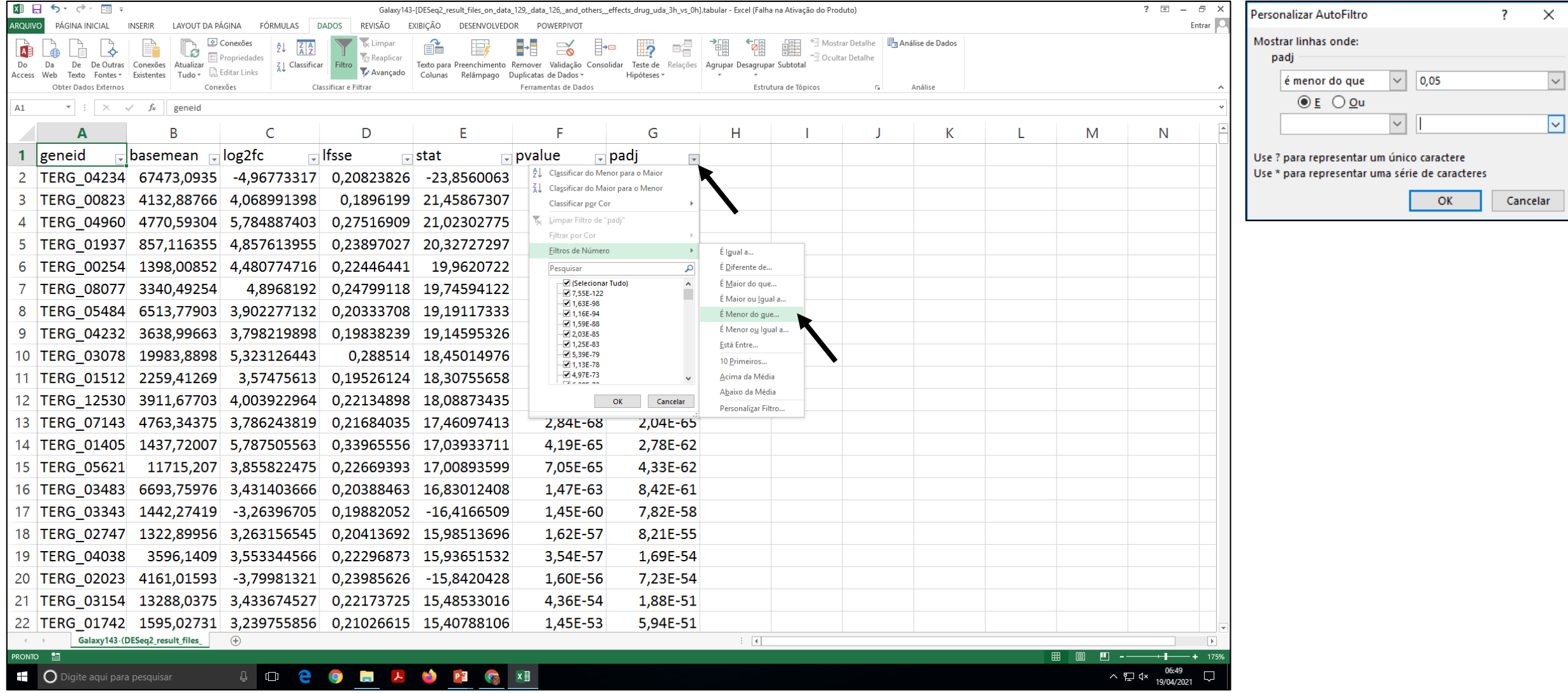

# Aplicar filtro

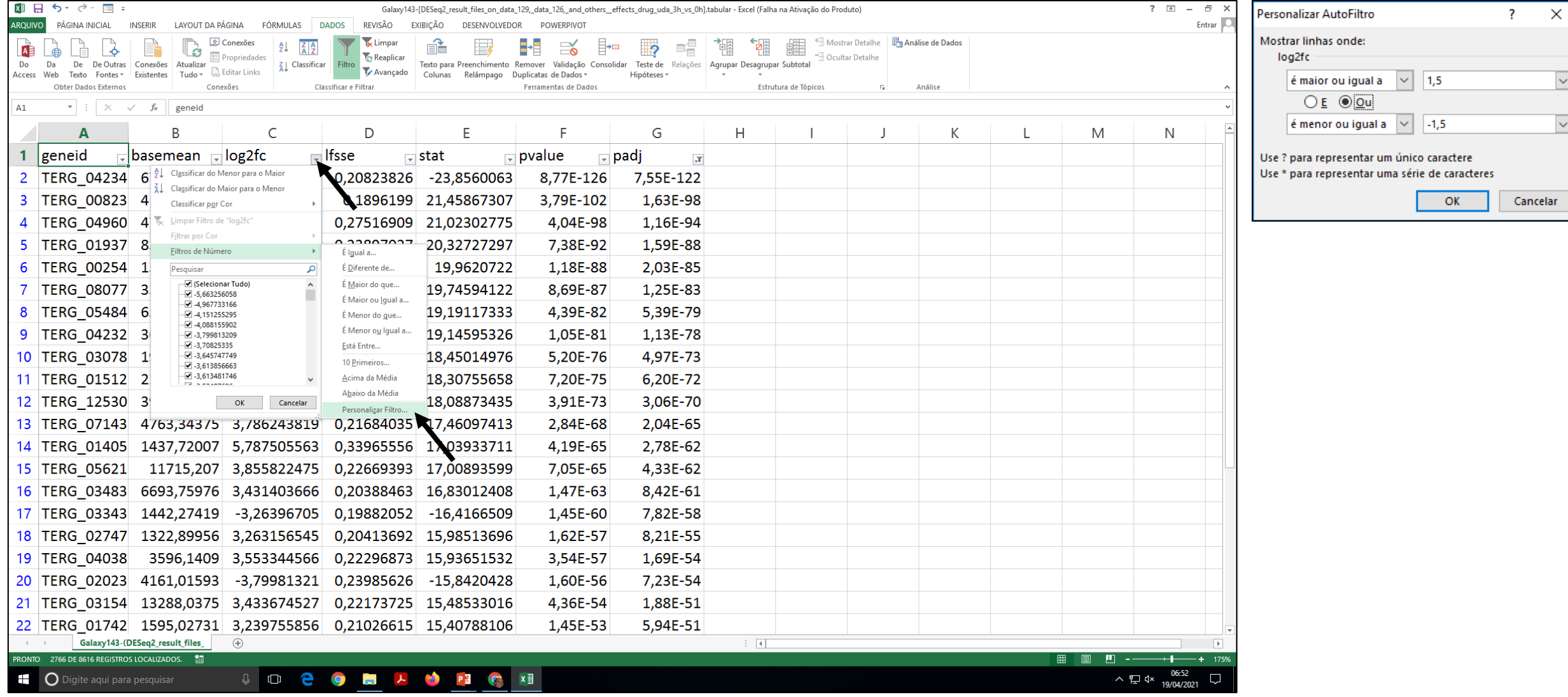

## Classificar

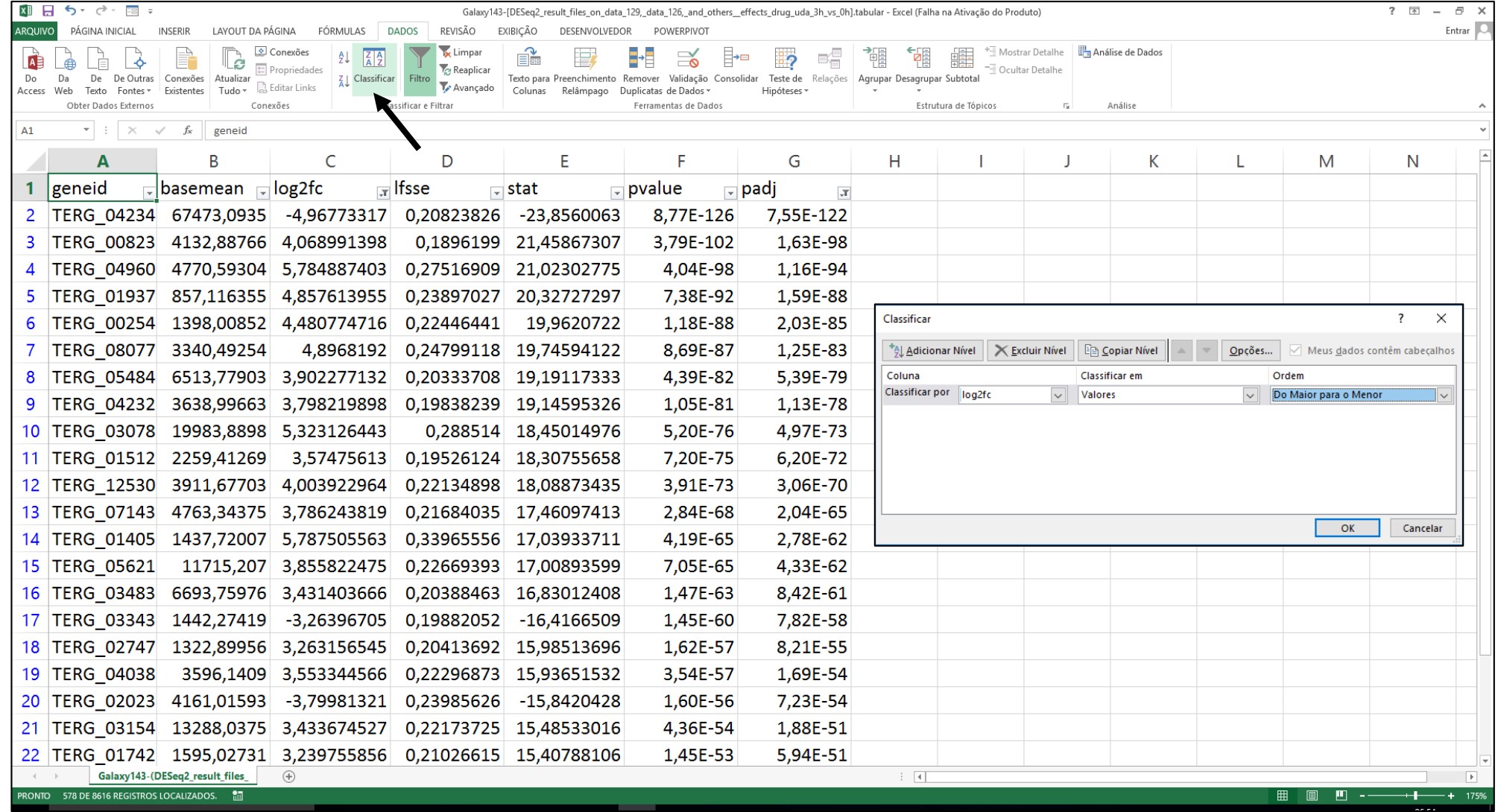

### Identificar DEG de acordo com filtro aplicado

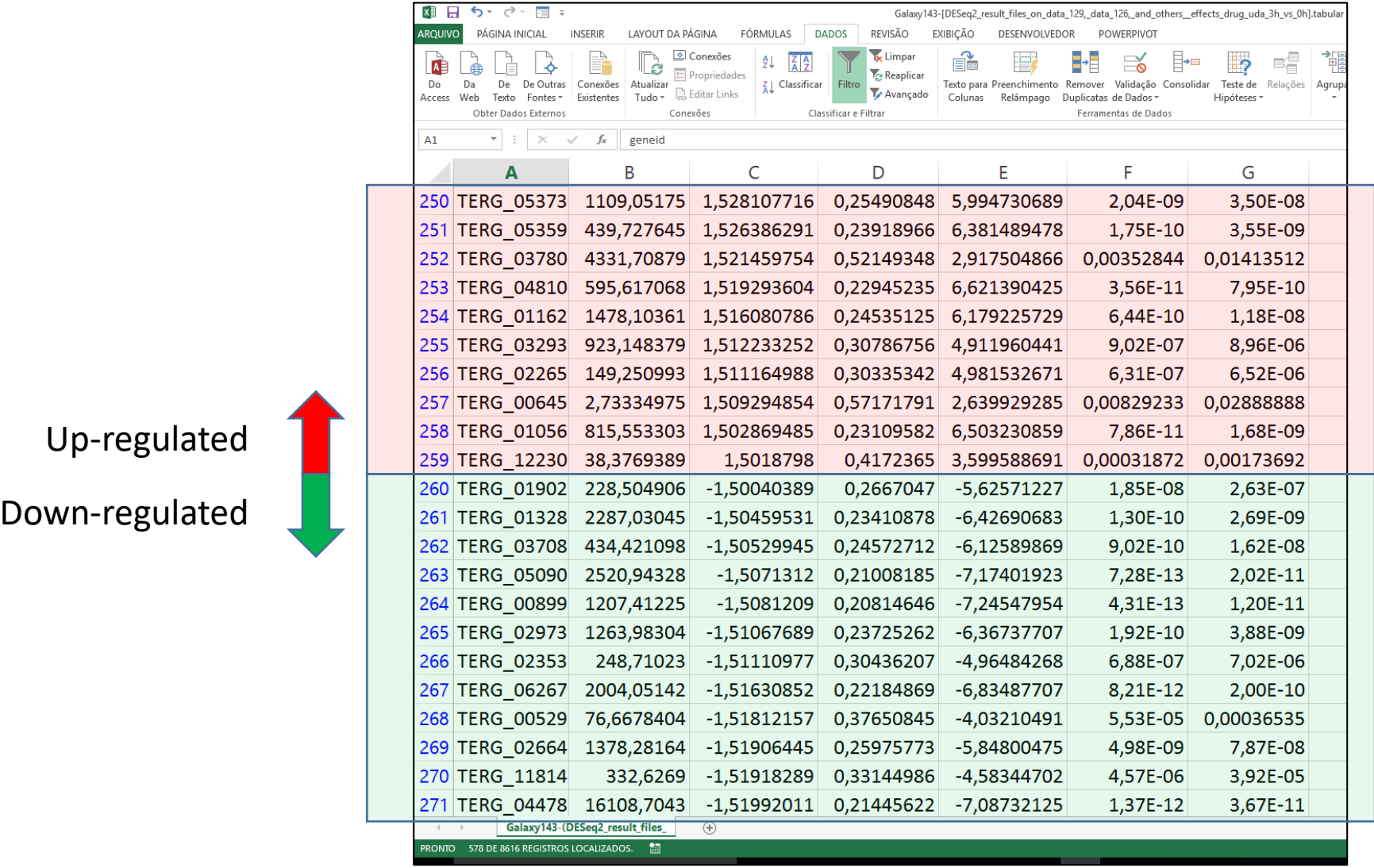